**IGS Winsen-Roydorf** Rämenweg 5-9 21423 Winsen

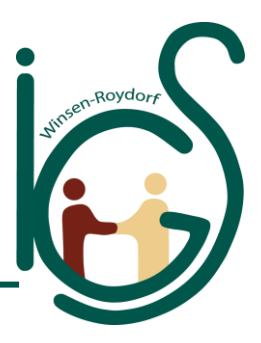

www.igs-winsen.de ● info@igs-winsen.de ● 04171 / 78 34 0

# **Kurzanleitung WebUntis**

(Stand 10.01.2022)

**Passwort vergessen? Account gesperrt?**  Einfach eine kurze E-Mail über das IServ-Postfach a[n webuntis@igs-winsen.de](mailto:webuntis@igs-winsen.de) senden. E-Mails von anderen Adressen können aus Datenschutzgründen nicht berücksichtigt werden.

Wenn Sie diese Anleitung Schritt für Schritt befolgen, können Sie sich bei WebUntis anmelden und damit den Vertretungsplan entweder am PC oder über eine App auf dem Smartphone oder Tablet einsehen.

# **1. WebUntis am Computer (Weboberfläche im Browser)**

### **1.1 Anmeldung**

1. Gehen Sie auf unsere Homepage[: https://www.igs-winsen.de/](https://www.igs-winsen.de/) Klicken Sie in der rechten Navigation auf WebUntis und Sie werden auf die [Anmeldeseite](https://hektor.webuntis.com/WebUntis/?school=IGS+Winsen#/basic/login) weitergeleitet.

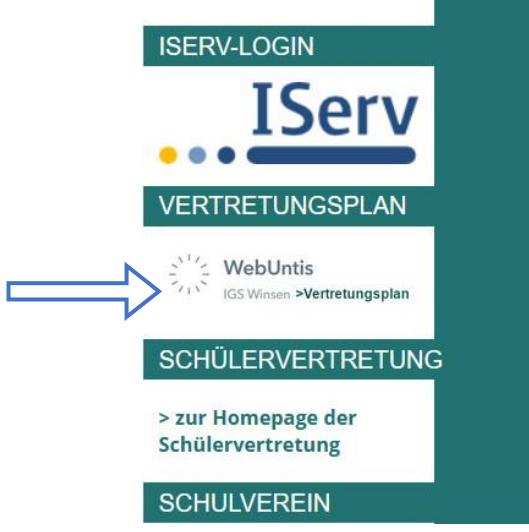

2. Login im neuen Fenster: Melden Sie sich mit Ihrem Benutzernamen und Passwort bei WebUntis an. Beachten Sie bitte die Groß- und Kleinschreibung beim Eingeben der Daten.

Benutzername und Passwort werden einmalig von der Klassenlehrkraft oder der Tutorin / dem Tutor mitgeteilt.

Zugangsdaten vergessen? → Siehe Kasten oben rechts auf dieser Seite.

## **1.2 Die wichtigsten Ansichten in webUntis**

### **Mein Stundenplan**

Im Stundenplanfenster ist der individuelle Stundenplan zu sehen. Die regulären Stunden werden orange dargestellt, Vertretungen und Schulveranstaltungen in der Regel lila, Entfalle grau.

Achtung! Ein Entfall bedeutet nicht zwangsläufig, dass nichts für die Schüler\*innen ansteht (z.B. eine Schulveranstaltung). Bitte immer die

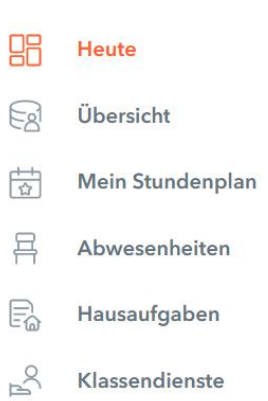

gesamten Informationen zum Tag/der Stunde lesen. Klassenarbeiten oder Klausuren sind gelb hinterlegt. Die Farblegende am Ende der Seite erklärt die Bedeutung der einzelnen Farben im Detail. Sollten weitere Informationen zu einer Stunde im System hinterlegt sein, können diese durch Anklicken der Stunde abgerufen werden (z.B. das Thema der Stunde).

Grundsätzlich gilt der Vertretungsplan nur verbindlich für den nächsten Tag am Vortag ab 16 Uhr, auch wenn schon weitere Tage ersichtlich sind.

#### **Abwesenheiten**

Alle Abwesenheiten werden in webUntis von den Lehrkräften oder dem Sekretariat eingetragen. So hat man ganz leicht eine Übersicht über noch nicht entschuldigte Stunden oder Tage, die dann nach unseren Regelungen zur Krankmeldung (siehe Logbuch) über das Logbuch bei der Klassenlehrkraft entschuldigt werden können.

#### **Hausaufgaben**

Ab Klasse 9 gibt es an der IGS Hausaufgaben. Diese können von der Lehrkraft in webUntis eingetragen werden. Hausaufgaben sind aber auch im Stundenplan unter den "Details zur Stunde" (Klick auf die Stunde) ersichtlich.

#### **Klassendienste**

Wenn die Klassenlehrkräfte Klassendienste in webUntis eingetragen haben, so sind sie hier für alle einfach ersichtlich.

#### **Profil (unten links)**

Hier kann z.B. das Passwort geändert werden und eine E-Mail-Adresse eingetragen werden. Die Kommunikation mit den Lehrkräften passiert aber weiterhin nur über IServ. Außerdem ist der Zugriff über die App "Untis Mobile" hier einsehbar und steuerbar.

#### **2. WebUntis am Smartphone/Tablet (Untis-Mobile)**

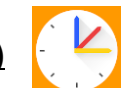

Hierfür wird die App "Untis Mobile" benötigt. Diese App ist kostenlos und kann aus dem entsprechenden App-Store heruntergeladen und anschließend installiert werden. Ein webUntis-Zugang kann auf verschiedenen Smartphones gleichzeitig genutzt werden.

Für die Anmeldung bei WebUntis über die App starten Sie die App und geben "IGS Winsen" in das obere Feld ein und wählen die dann angezeigte Schule aus.

Geben Sie nun Ihren Benutzernamen und Ihr Passwort ein, welches Sie erhalten haben (analog zur Weboberfläche). Bitte achten Sie auf die Groß- und Kleinschreibung.

Die App zeigt nun den individuellen **Stundenplan** an.

Die Farbgebung der Stunden ist analog zur Weboberfläche. Entfallene Stunden sind zusätzlich rot durchgestrichen. Stunden mit Klassenarbeiten oder Klausuren sind gelb umrandet.

Mit der Auswahl der Stunde werden alle Informationen zur Stunde sichtbar (z.B. das Thema oder die Hausaufgaben).

Mit Wischen nach rechts und links kann das Datum verändert werden (jeweils eine Woche in die Zukunft ist möglich). Grundsätzlich gilt der Vertretungsplan nur verbindlich für den nächsten Tag am Vortag ab 16 Uhr, auch wenn schon weitere Tage ersichtlich sind.

Über das Menü lassen sich unter "**Profile**" Profile wechseln (ggf. notwendig bei Geschwisterkindern) oder besondere Einstellungen vornehmen.

Über "**Info-Center**" sind die Abwesenheiten analog zur Weboberfläche einzusehen.

Über "**Benachrichtigungen**" sind ggf. besondere Nachrichten zum Tag zu sehen (z.B. Volleyballturnier in Jg. 9).

Für weitere **Fragen** stehen wir gerne zur Verfügung. Bitte schreiben Sie uns eine E-Mail an **[webuntis@igs-winsen.de](mailto:webuntis@igs-winsen.de)**.